每天一个小技巧,效率翻倍没烦恼!

## 各位表友大家好,

有小伙伴问:财务给的信息表中,银行卡号是用空格分段显示的,如下图

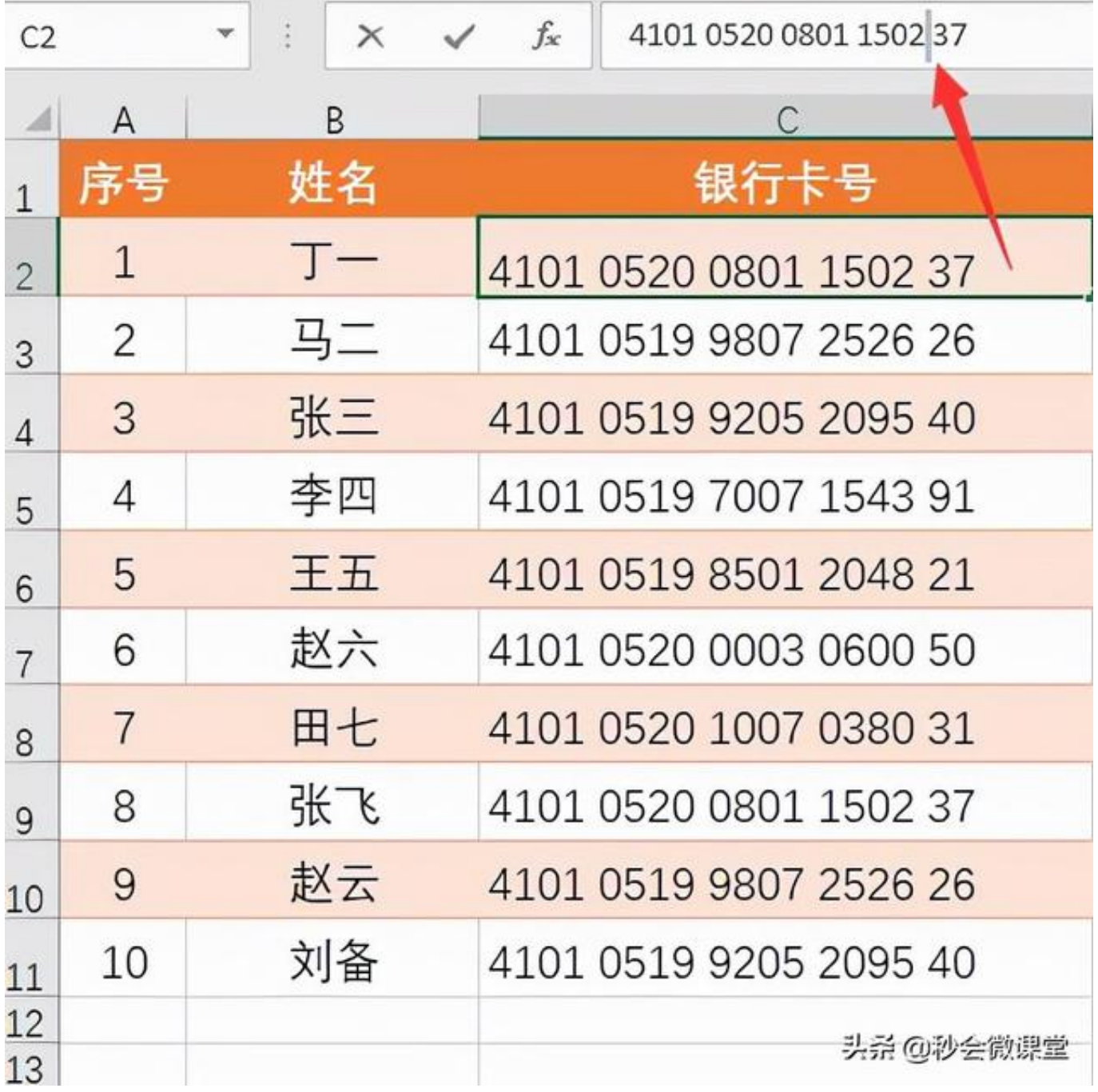

用替换功能直接将空格替换掉,全坏菜了!银行卡号乱套了,惨不忍睹![恐 惧] [恐惧] [恐惧]

**智行理财网** 怎么查银行行号农业银行(农业银行的银行行号怎么查)

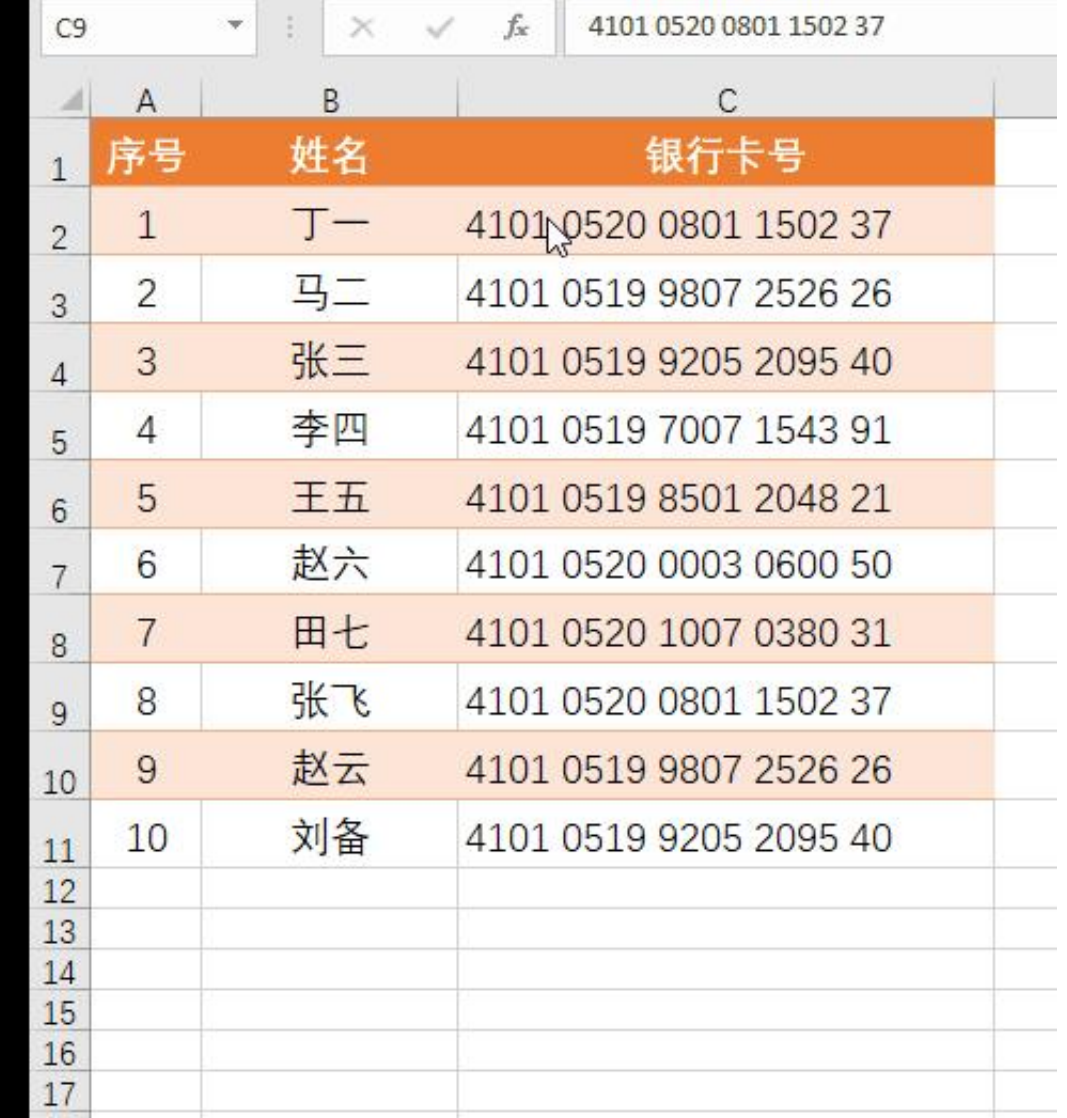

**问:有没有技巧能解决?**

**不用着急[呲牙],**格式刷功能立马安排上,看下图是不是你们想要的效果?

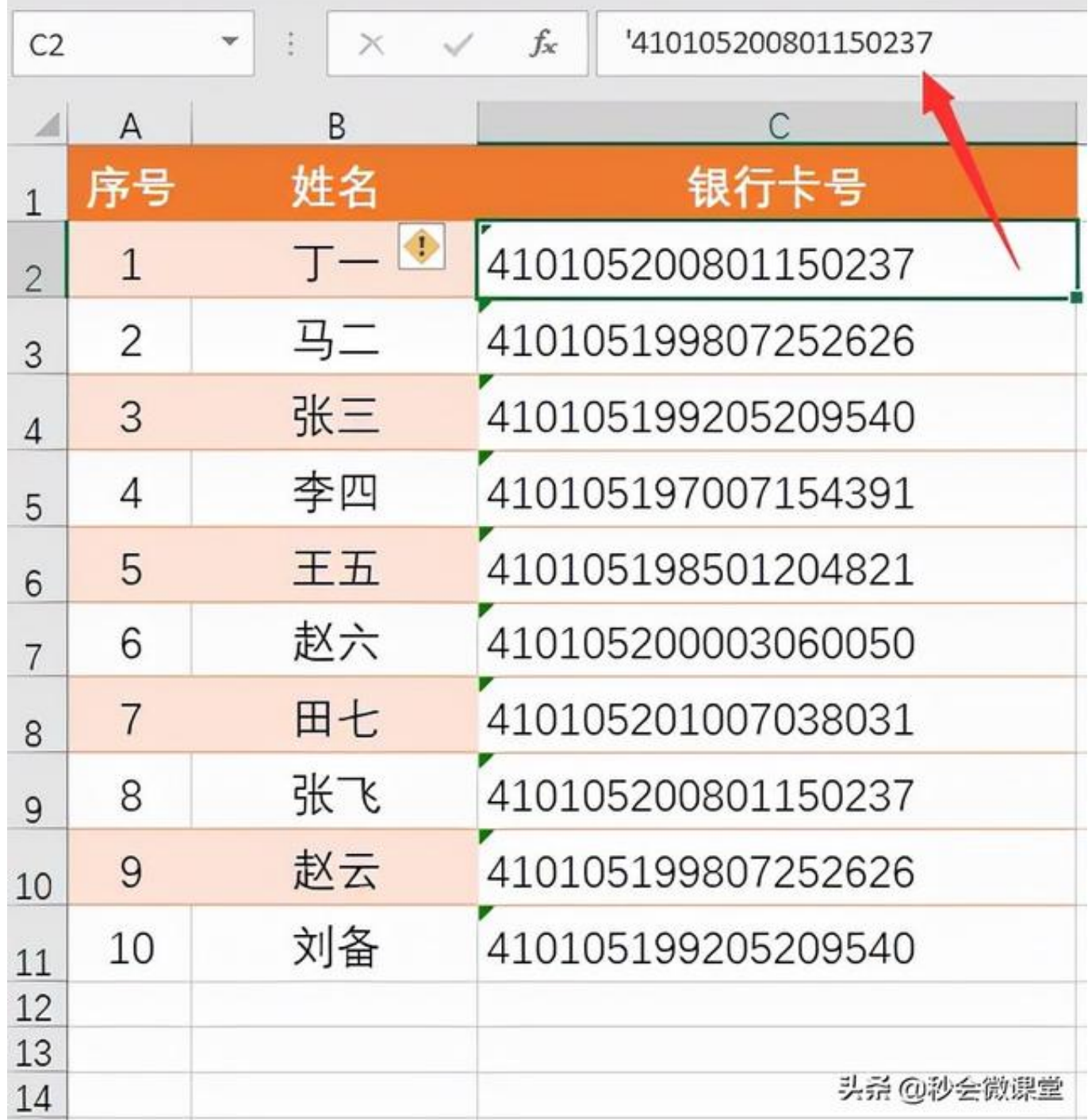

**操作步骤:**

**先按Ctrl+Z,撤销刚刚的替换操作。**

**选中编辑C2单元格内容,在最前面输入一个英文半角单引 号【'】,回车。**

## **使用格式刷,把格式复制到其他数据所在范围。**

## **然后再来替换空格,搞定!**

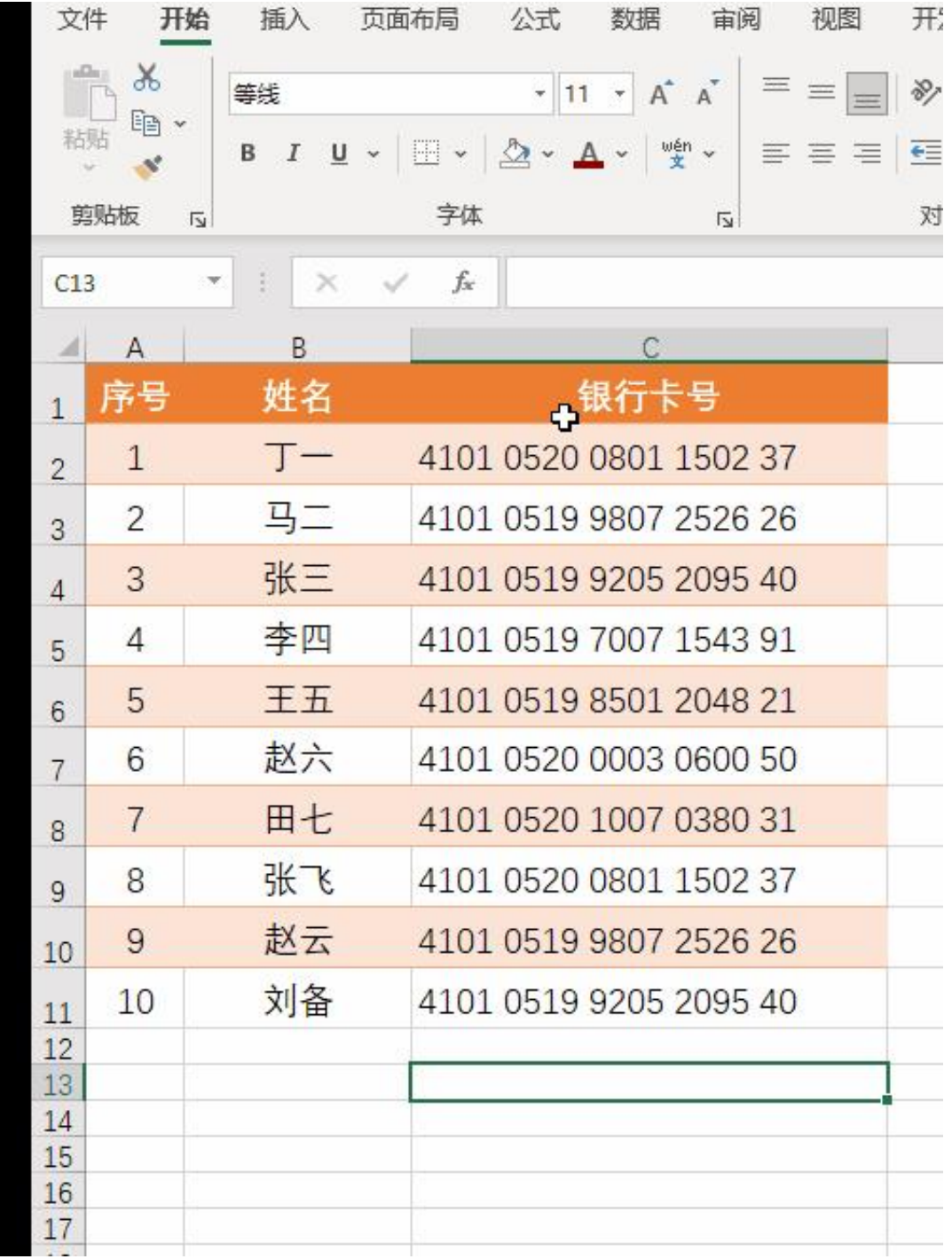

**灵光一现[加油]:**

**1、利用这种方法,除了能够处理银行卡号外,还可以处理身份证号中的多余空格**

**及其他特殊字符。**

2、同样,利用数据分列功能也能实现, **只是分列只能处理单列数据。**这个要注意区别,针对具体问题,具体分析。

3、今天的小技巧,也给上期文章《表格中身份证号码后三位全变0,发不了工资怎 么办?》提供了完美解决方案。有兴趣的小伙伴可以到下面链接文章内学习查看。

[表格中身份证号码后三位全变0,发不了工资怎么办?](//detail?aggr_type=2&groupid=7038867225167774240&item_id=7038867225167774240)

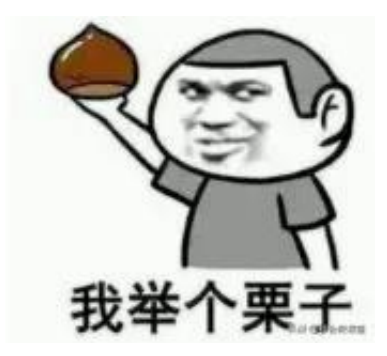

好啦,今天的分享就到这儿啦, ( ^\_ ^ )/~~拜拜

祝小伙伴们,都能少加班、不加班、早下班!一天都有好心情!

如果你有操作方面的问题,欢迎留言讨论,期待您的关注转发分享!

更多内容持续更新中……

**关注秒会,效率翻倍!**

学习更多技巧,秒变"大神"!